# **LandBOSSE in SAM (Tutorial/Documentation)**

#### **Contents**

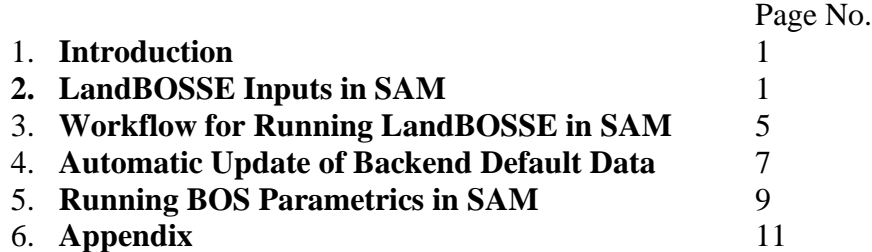

#### <span id="page-0-0"></span>**Introduction**

NREL's Land-based Balance of System Systems Engineering (LandBOSSE) model is a tool for modeling the balance-of-system (BOS) costs of land-based wind plants. BOS costs currently account for approximately 30% of the capital expenditures needed to install a land-based wind plant; they include all costs associated with installing a wind plant, such as permitting, labor, material, and equipment costs associated with site preparation, foundation construction, electrical infrastructure, and tower installation. This document serves as a tutorial for successfully running the newly integrated LandBOSSE model in the System Advisor Model (SAM).

For more details on how the LandBOSSE model calculates BOS costs, see the following technical report:<https://www.nrel.gov/docs/fy19osti/72201.pdf> .

The LandBOSSE tool is a an open-source project written in the Python programming language. It is maintained by NREL and is hosted on GitHub. For more details on the code implementation of the model, see the following link to LandBOSSE's GitHub repository: <https://github.com/wisdem/landbosse> .

For a detailed look at the default LandBOSSE inputs used in SAM, see the following two links:

- 1. [https://github.com/WISDEM/LandBOSSE/blob/pip\\_installable/landbosse/landbosse\\_api/](https://github.com/WISDEM/LandBOSSE/blob/pip_installable/landbosse/landbosse_api/project_list.xlsx) [project\\_list.xlsx](https://github.com/WISDEM/LandBOSSE/blob/pip_installable/landbosse/landbosse_api/project_list.xlsx)
- 2. [https://github.com/WISDEM/LandBOSSE/tree/pip\\_installable/landbosse/landbosse\\_api/p](https://github.com/WISDEM/LandBOSSE/tree/pip_installable/landbosse/landbosse_api/project_data) [roject\\_data](https://github.com/WISDEM/LandBOSSE/tree/pip_installable/landbosse/landbosse_api/project_data)

### <span id="page-0-1"></span>**LandBOSSE Inputs in SAM**

The LandBOSSE model has 66 inputs: 44 input parameters (e.g., turbine rating, distance to interconnection, etc.) and 12 data lookup tables (e.g., crew cost for multiple types of crews). However, the version of LandBOSSE used in SAM has a condensed set of **14** inputs which were identified to have the highest impact on a utility scale project's total Balance-of-Station (BOS) costs. Table 1 below lists all 14 LandBOSSE inputs in SAM that define a unique project.

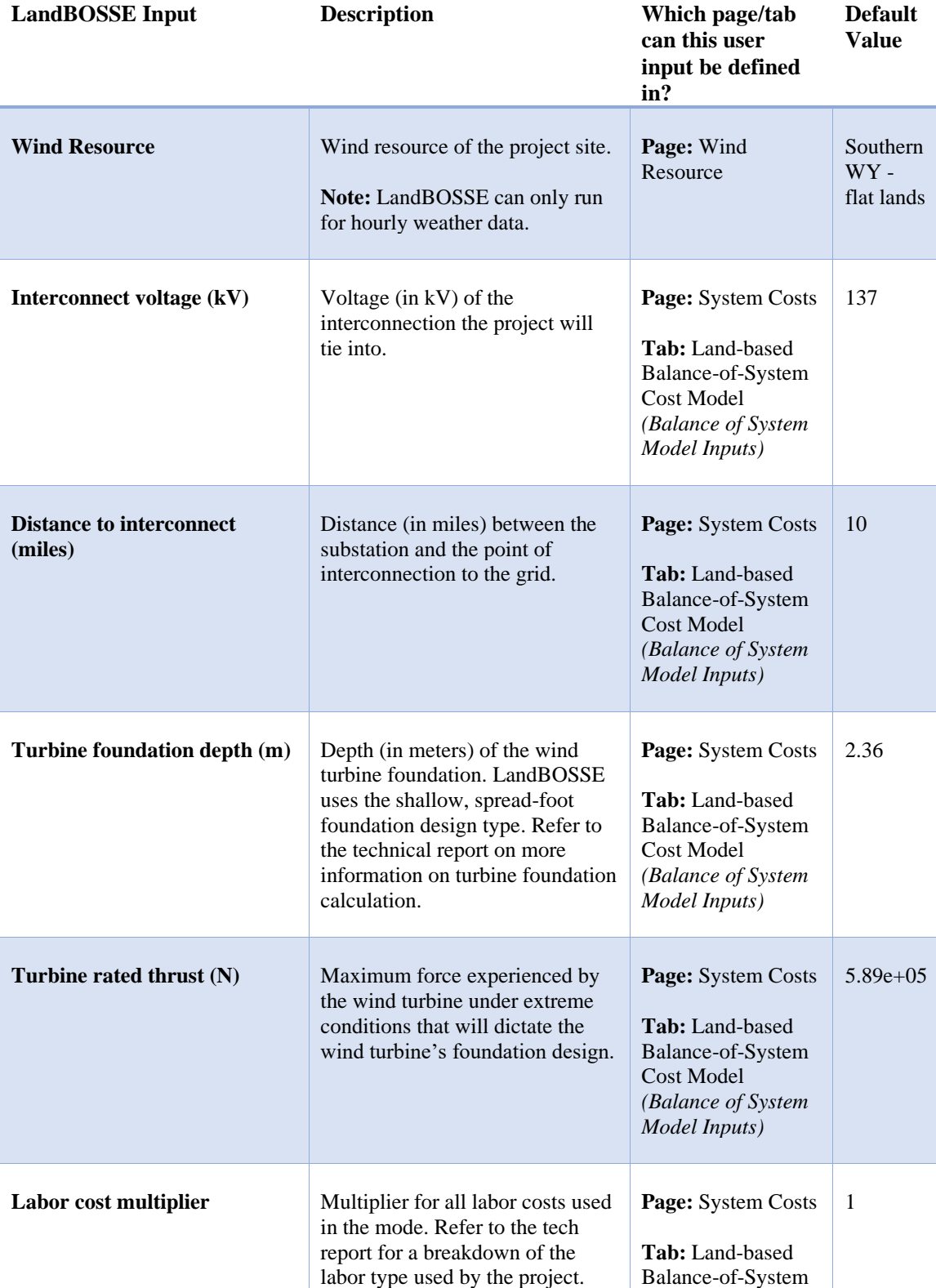

### **Table 1:** LandBOSSE User Inputs in SAM

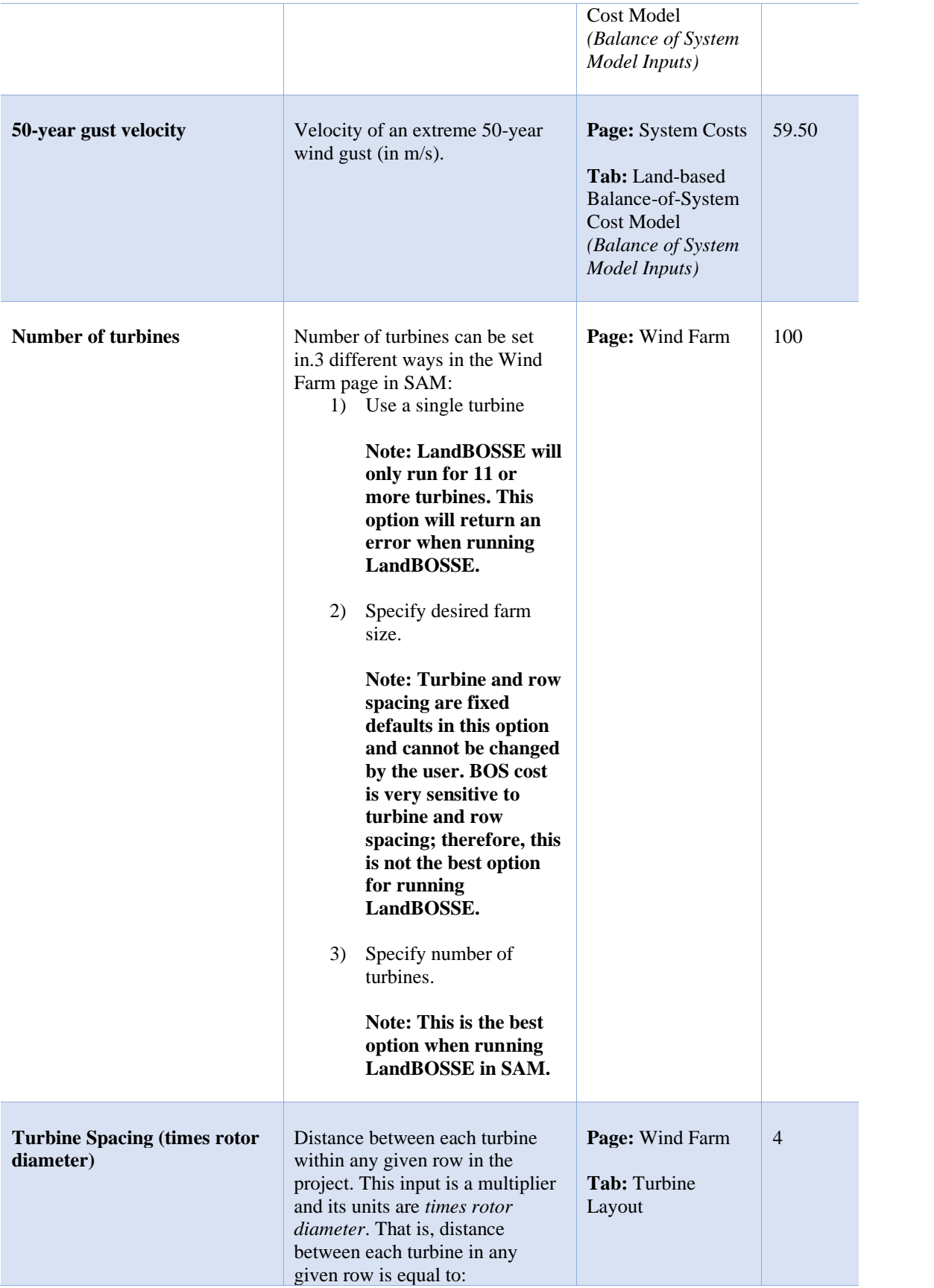

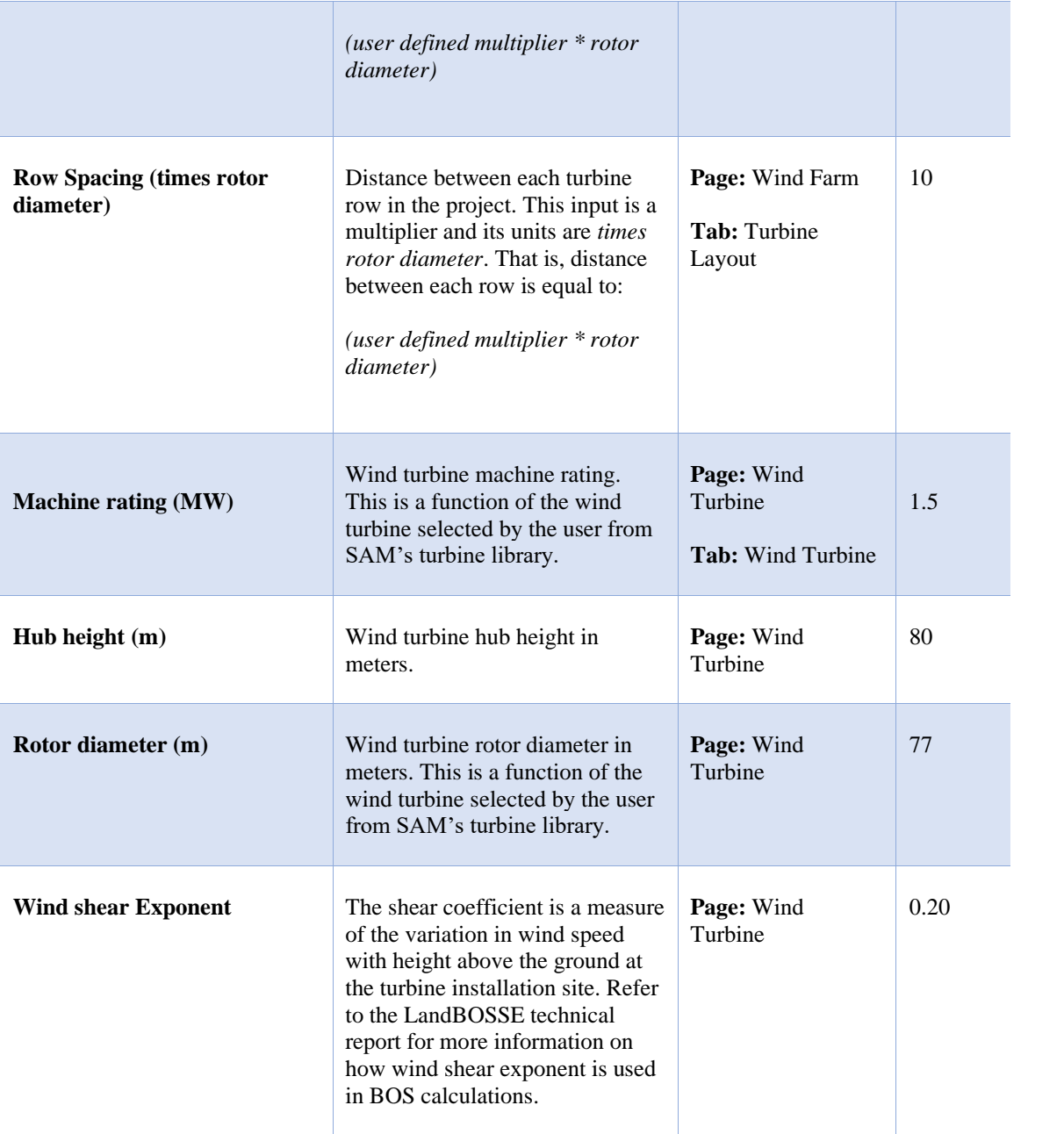

### <span id="page-4-0"></span>**Workflow for Running LandBOSSE in SAM**

1. LandBOSSE in SAM currently only runs for 11 or more turbines, and for turbine ratings in the range of 1 thru 8 MW machine ratings. Accordingly, when running the Wind technology model in SAM, make sure to only select a financial model within the *Power Purchase Agreement* dropdown (Figure 1).

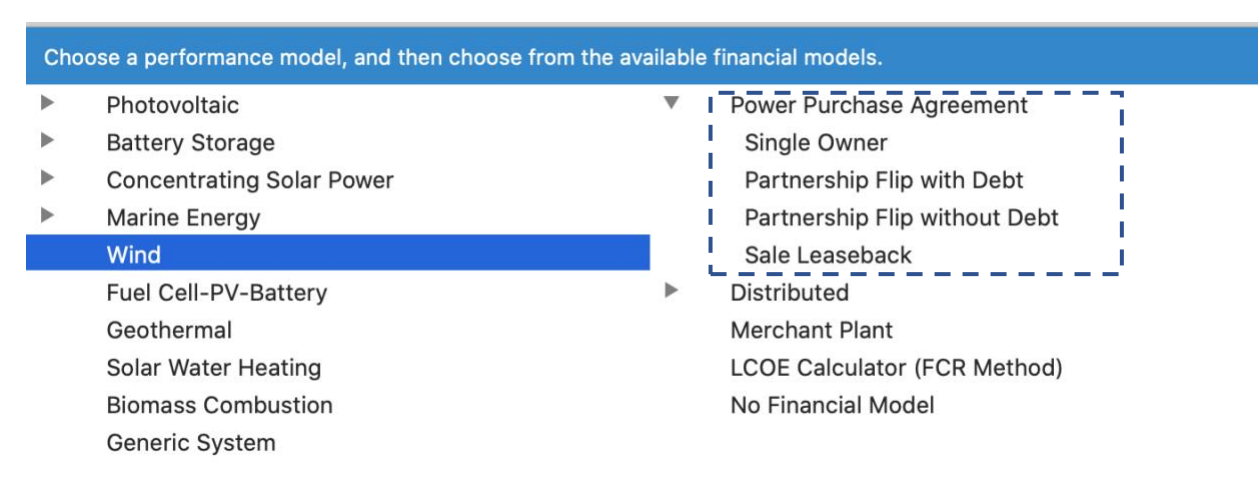

**Figure 1:** Startup Screen in SAM. Choose a financial model with the Power Purchase Agreement dropdown when you want to run LandBOSSE

2. Once you have selected the appropriate financial model, the LandBOSSE model can be found in the *System Costs* Page (Figure 2).

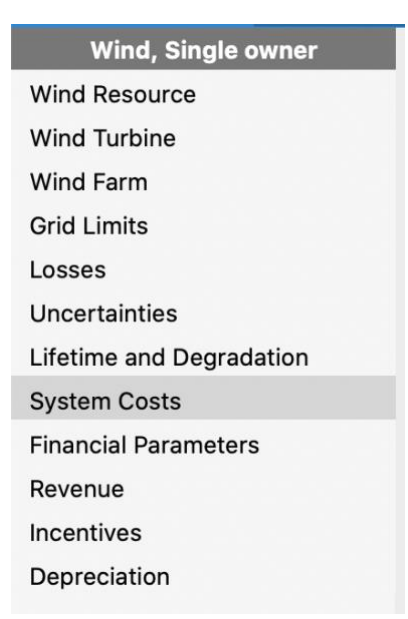

**Figure 2:** The LandBOSSE model is located within the *System Costs* page

3. Fill in the LandBOSSE inputs in SAM (see Figure 3) to the best of your knowledge. Please note the text boxes in white represent fields that can be edited by the user, and the text boxes in blue (Project Specifications column) represent fields that are set by the user, but in a **different** page in SAM. Please refer to Table 1, to locate the page(s) where the value in the text boxes in blue can be edited.

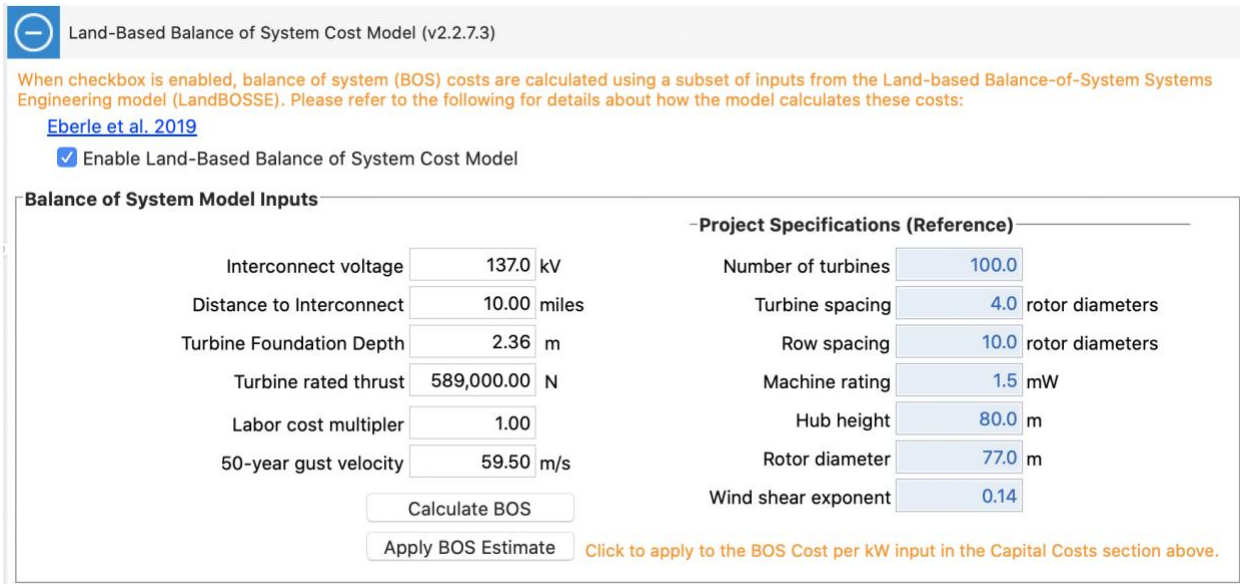

**Figure 3:** Choose a financial model with the Power Purchase Agreement dropdown when you want to run LandBOSSE

- 4. Once all 14 inputs have been set, click on the *Calculate BOS* button (Figure 3). Once the run is successfully complete, the detailed set of results calculated by LandBOSSE will be displayed in the *Balance of System Model Detailed Results* tab.
- *5. Important:* If you would like to replace SAM's default *Balance of System cost* (Figure 4), with the calculated total BOS cost (\$/kW), click on the *Apply BOS Estimate*. This is an important step if you are attempting run an entire SAM simulation and you would like to use the BOS cost estimated by LandBOSSE.

That is, *Apply BOS Estimate* button will replace the default \$/kW BOS cost (Figure 4) with the BOS cost calculated by LandBOSSE.

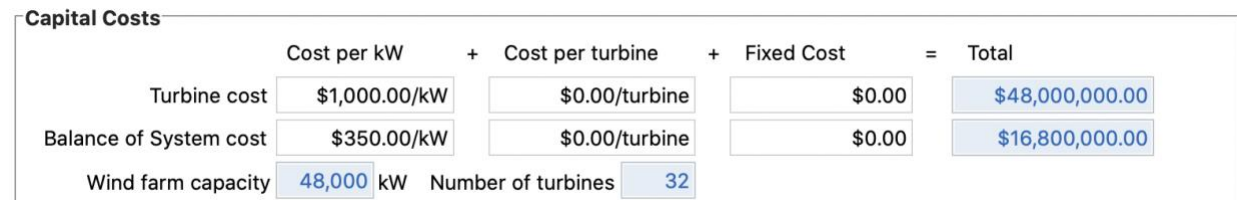

**Figure 4:** Clicking on Apply BOS Estimate will replace the default BOS Cost per kW in SAM

### <span id="page-6-0"></span>**Automatic Update of Backend Default Data**

Since only 14 out of the 66 LandBOSSE inputs are exposed to the user for editing, the remaining LandBOSSE are set to default inputs in the backend, and these cannot be changed by the user. However, some of the default inputs in the backend that scale according to the 14 user defined inputs are automatically updated when the user clicks on the *Calculate BOS* button (Figure 3). For a detailed summary of the LandBOSSE inputs that are updated in/by SAM, please see Table 2.

Please see table A1 (Appendix), for a list of inputs that do not get updated when the user clicks the *Calculate BOS* button. See Table A2 for a list of the publicly available data sources (per turbine) used to derive wind turbine scaling relationships. These scaling relationships enabled the implementation of automatic updates to the default backend input data upon clicking the *Calculate BOS* button.

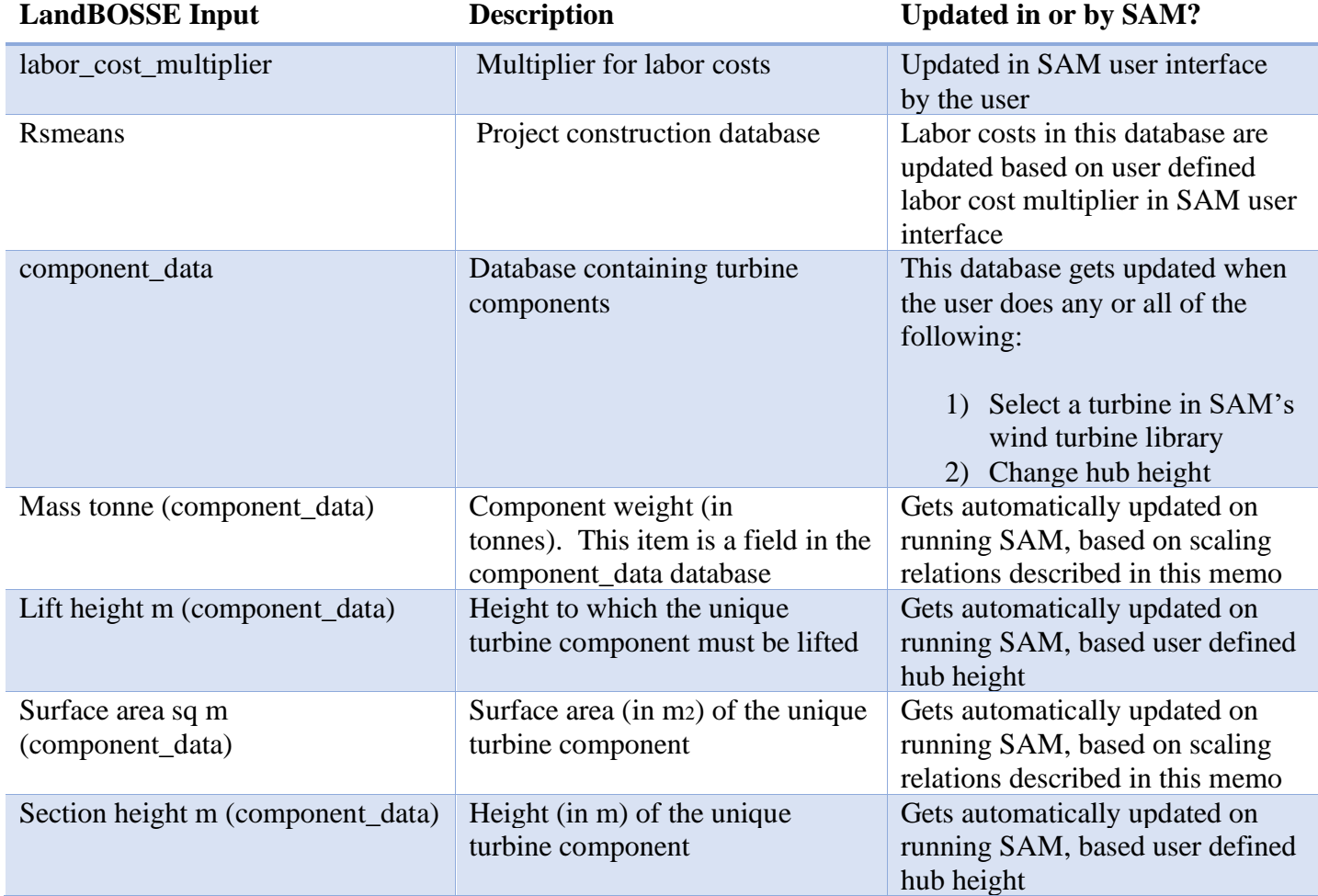

**Table 2:** List of LandBOSSE inputs and accompanying description of whether the input is updated when the user runs LandBOSSE in SAM.

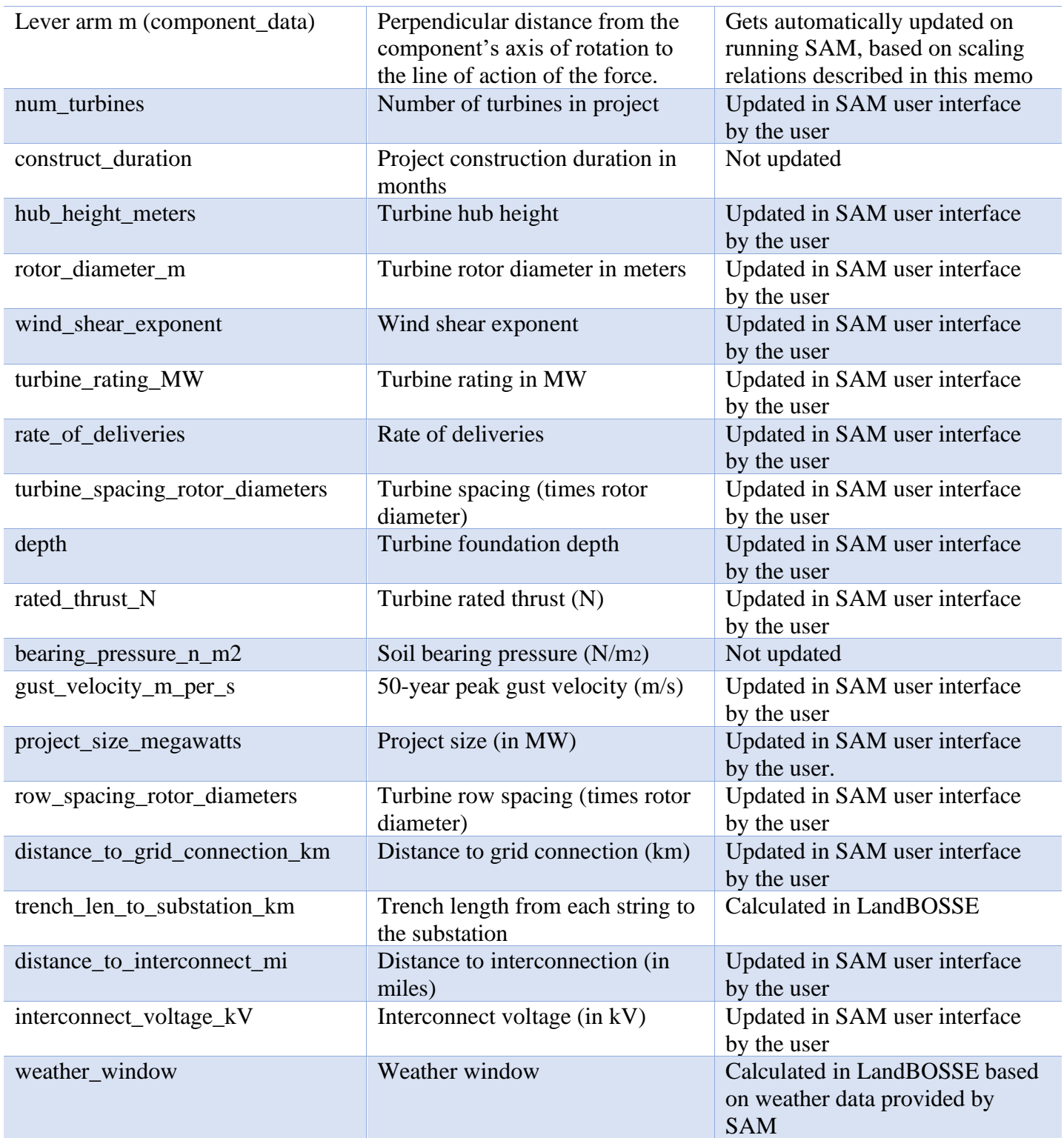

If the user would like to manually be able to edit all 66 of LandBOSSE inputs, please download LandBOSSE directly from:<https://github.com/WISDEM/LandBOSSE>.

### <span id="page-8-0"></span>**Running BOS Parametrics in SAM**

Users can now run parametric analyses in SAM to study the impact on BOS cost from the 14 LandBOSSE inputs. The steps to do this are as follows:

- **1.** Set up a project to the best of your knowledge following steps outlined in the *Workflow for Running LandBOSSE in SAM* section.
- 2. To run parametrics, select the *Parametrics* option as found in the bottom left corner in the SAM window.

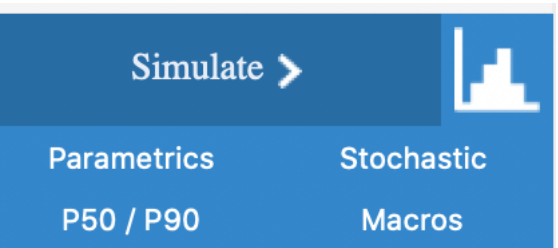

**Figure 5:** Simulation options available in the System Advisory Model (SAM) as seen in the lower left corner in of the main SAM user interface.

3. Click on the *Quick Setup* option (Figure 6) and search for "LandBOSSE" to filter LandBOSSE inputs you would like to run parametrics for.

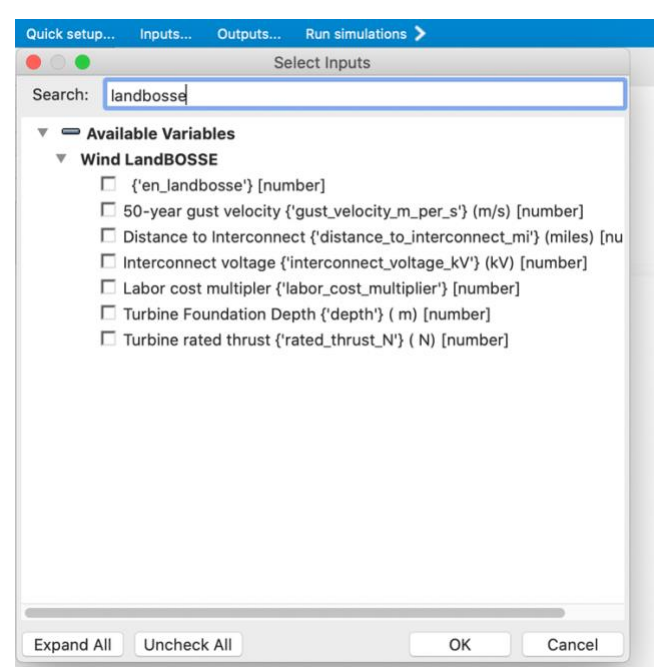

**Figure 6:** LandBOSSE inputs for running parametrics in SAM

Please note that not all BOS inputs are filtered under the "LandBOSSE" keyword since the remaining of the 14 BOS inputs are also inputs to the rest of the Wind technology

model (not just to LandBOSSE). These remaining inputs (see Table 1) can be found using appropriate search keywords.

4. Once you have selected the search parameters for your parametric analyses, and the relevant output (total BOS cost for instance), click on *Run Simulation* (Figure 6). Figure 7 shows a sample output from a successful parametric analysis of total project BOS cost as a function of *labor\_cost\_multiplier*, wind\_turbine\_hub\_ht , and *turbine\_spacing* which are all LandBOSSE inputs.

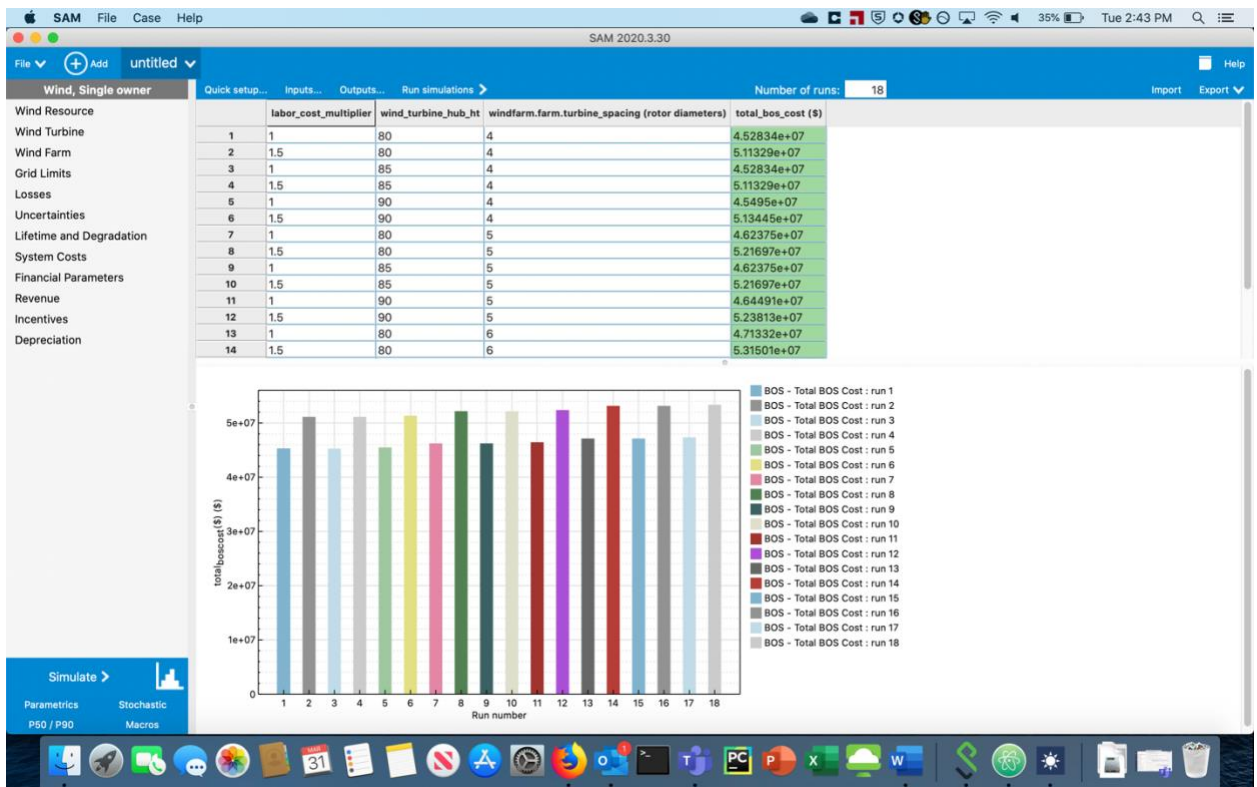

**Figure 7:** Sample parametric run in SAM using LandBOSSE inputs

## <span id="page-10-0"></span>**Appendix**

Table A1. List of LandBOSSE inputs and accompanying description of whether the input is updated when the user runs LandBOSSE in SAM.

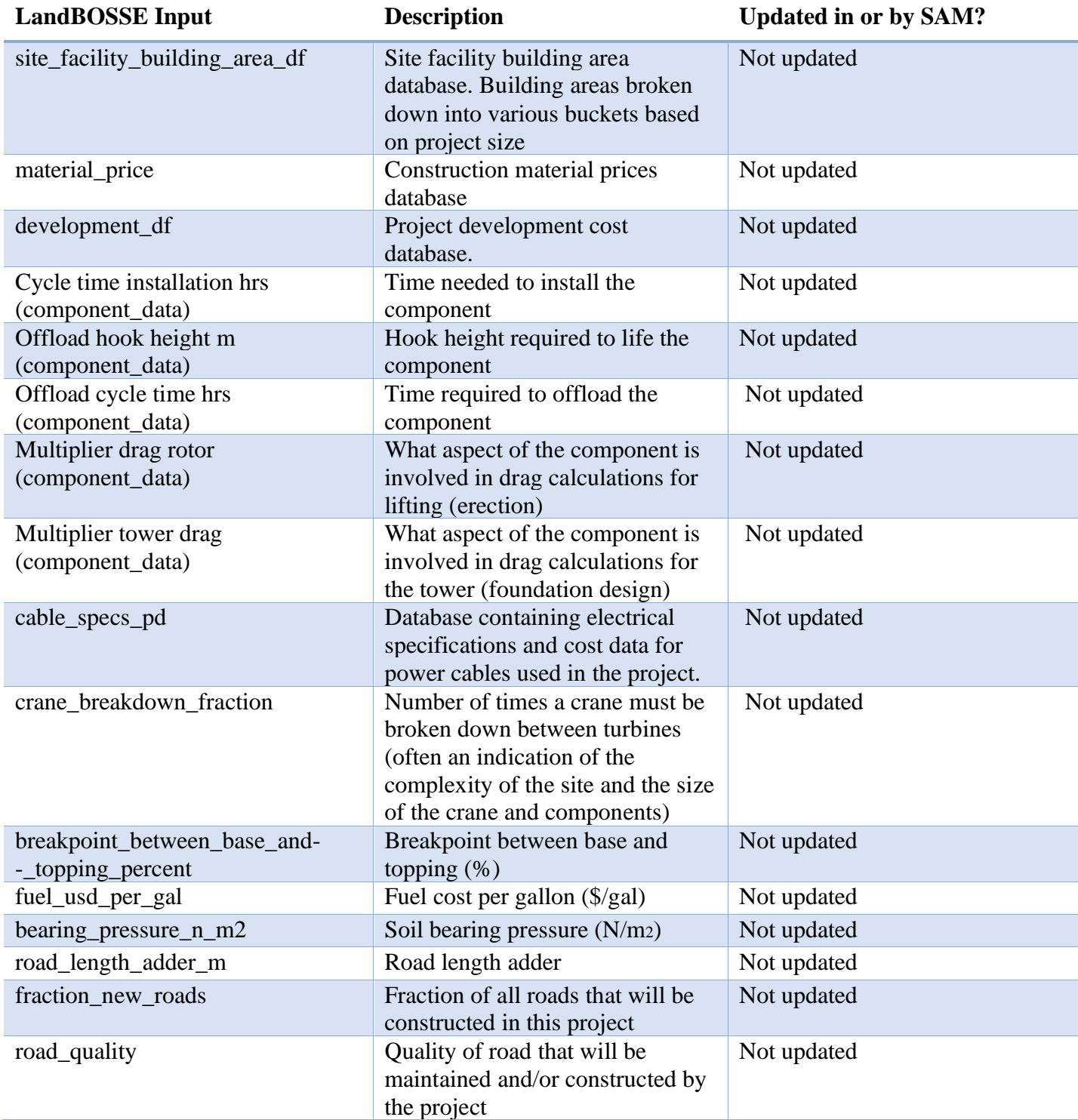

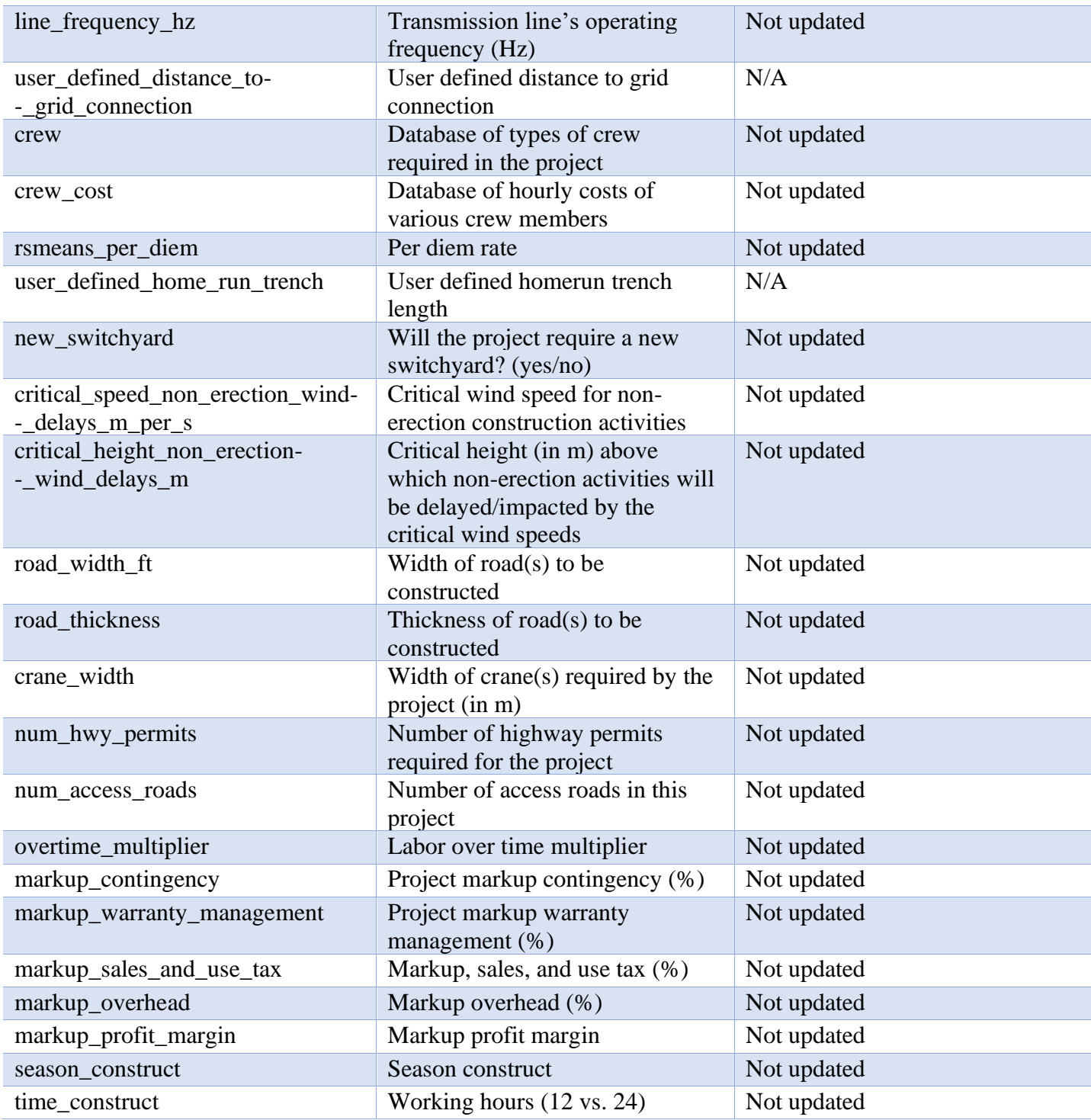

**Table A2:** List of publicly available data sources used to obtain turbine component data (note: this is a list of turbines currently in the SAM library).

**Turbine Make (in SAM Library) Link to Data Source**

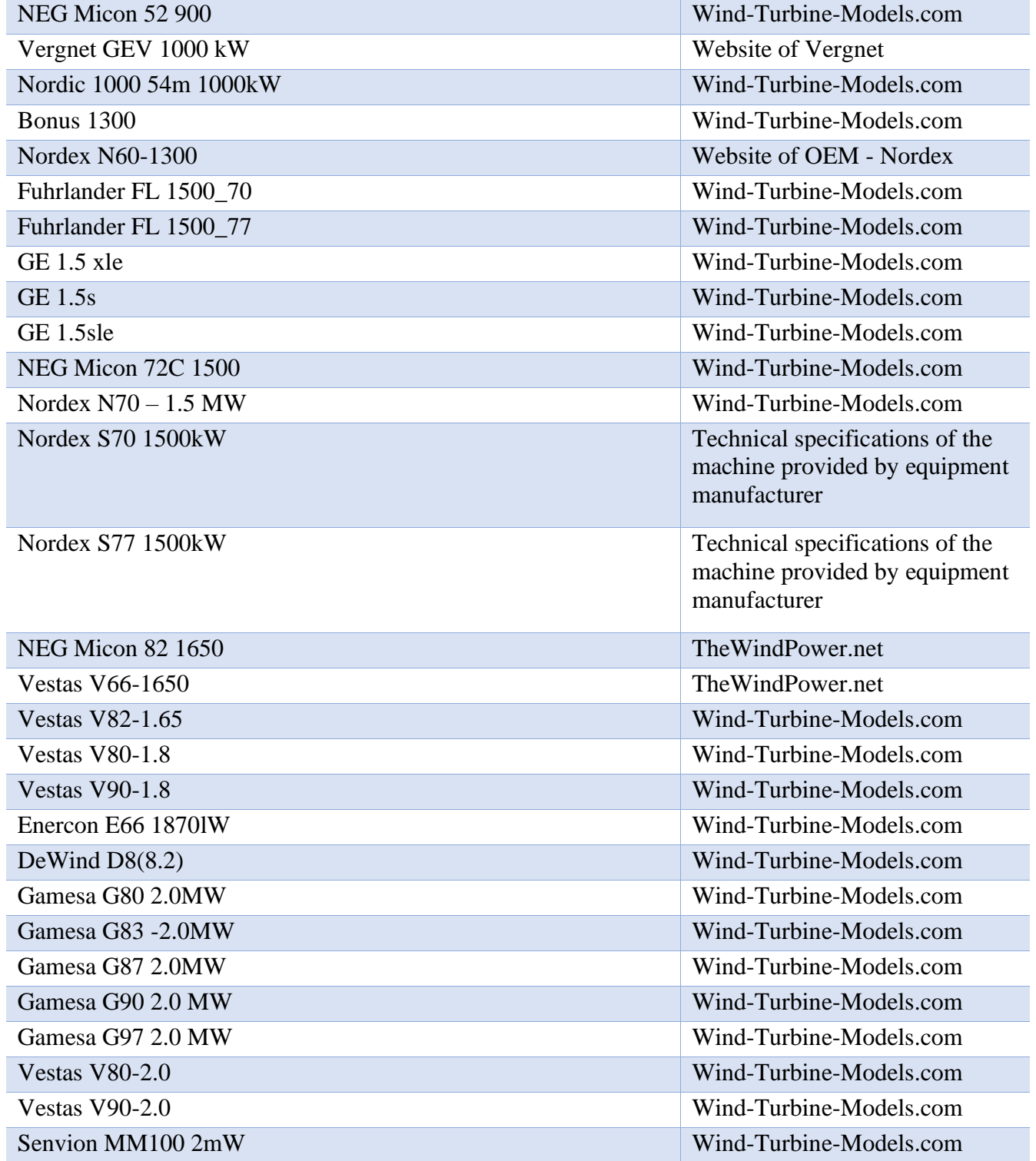

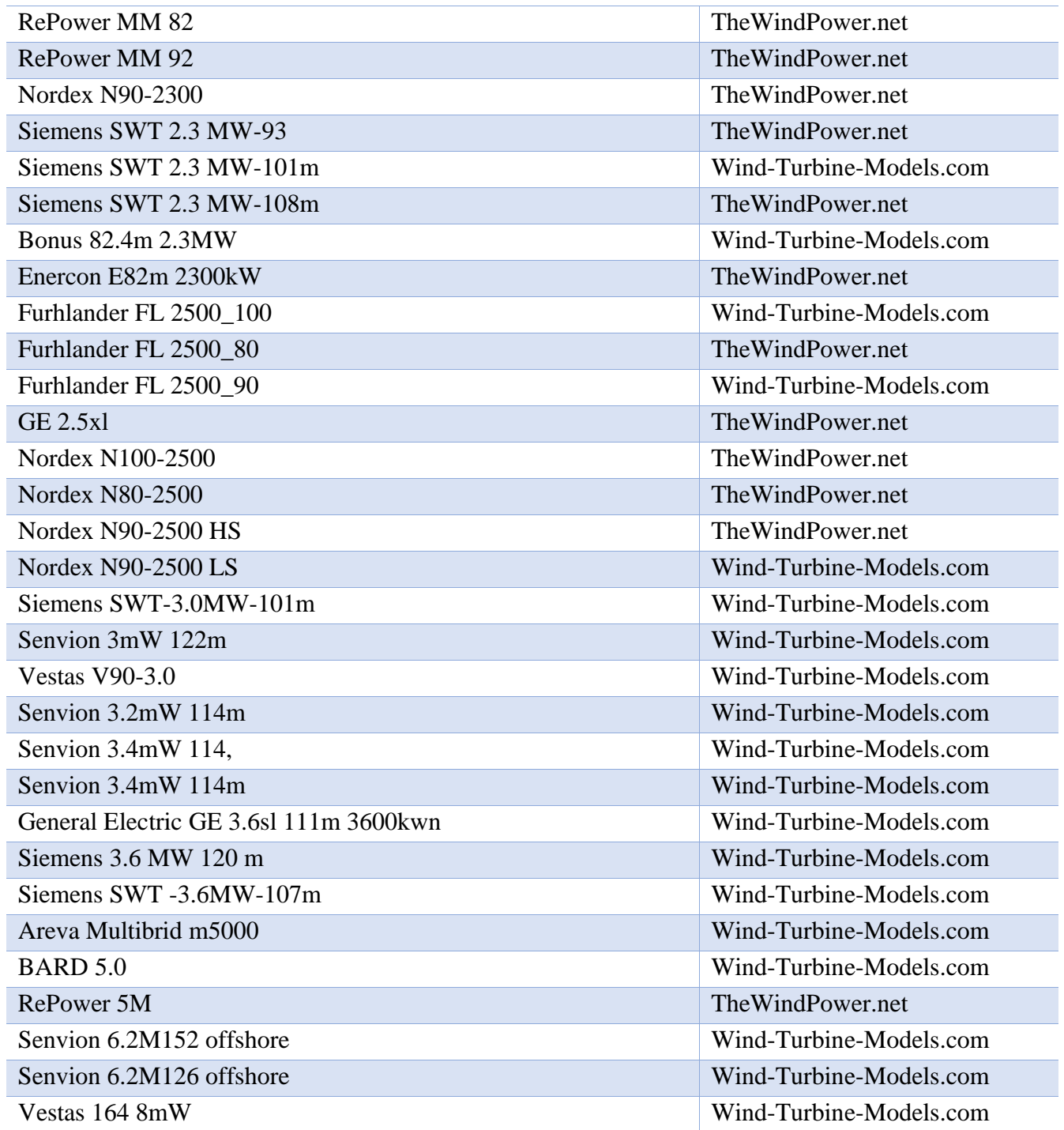